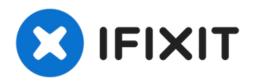

## **Windows 10 Login Password Forgot**

This video will help you to reset your Windows 10 login password, just watch this video and figure out how easy it is.

Written By: Laptop

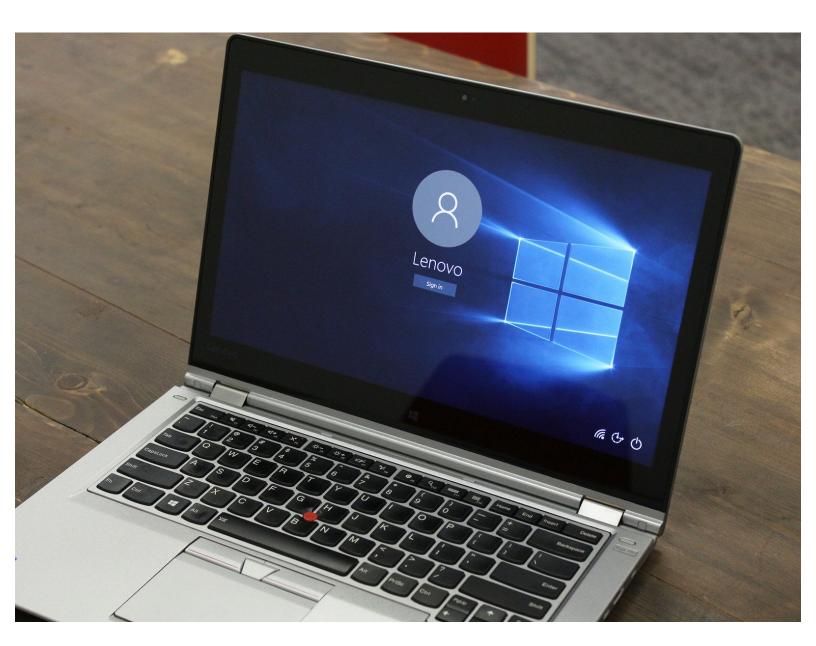

## Step 1 — Create a new account

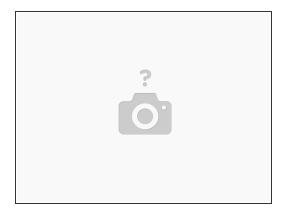

- 1. If you forget your login password, but you can still use your fingerprint to log in to your account.
- 2. After logging in to your old account, create a new account. After the new one is created, you can log in to the laptop with the new account.
- 3. At this point you can choose to create a new Microsoft account or a local account. New Microsoft accounts require network and email or phone number to registration. For convenience, you can choose to create a new local account.
- 4. Sign out current account and sign in use the new.

## Step 2 — Modify Microsoft account password

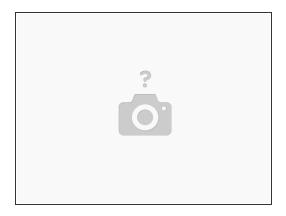

- 1. When you have forgotten the login password for your Microsoft account and you are unable to log in to your laptop.
- 2. On Microsoft's website, reset the password of the Microsoft account, provided that you need to find another computer with Internet access.
- 3. Open <a href="https://account.live.com/password/reset">https://account.live.com/password/reset</a> and follow the "Forgot Password".
- 4. Here, you need to verify the mobile phone number or email address of your registered Microsoft account.
- 5. After reset, you can use your new password to sign in to your computer that has forgotten your password.

This video will help you to reset your Windows 10 login password, just watch this video and figure out how easy it is.